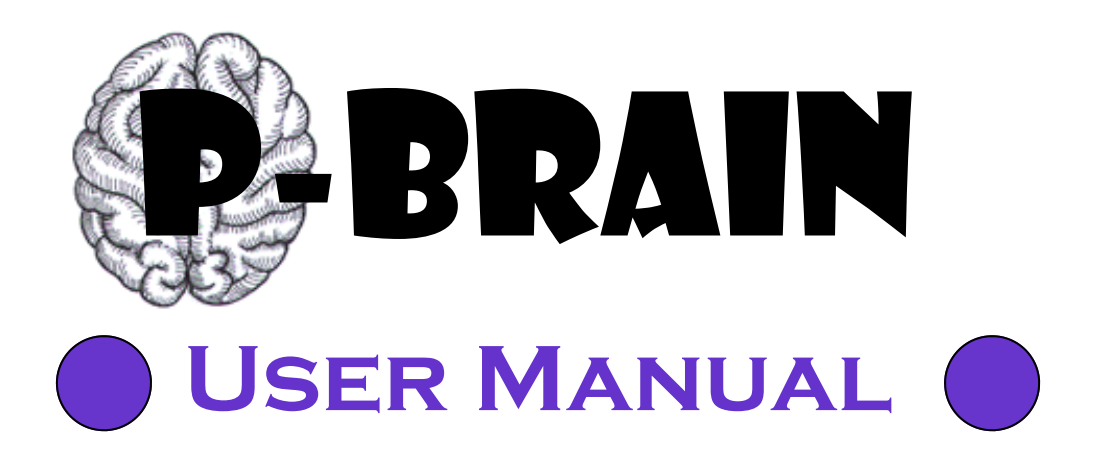

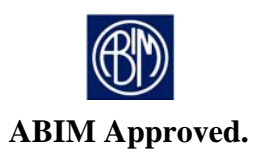

# **Table of Contents**

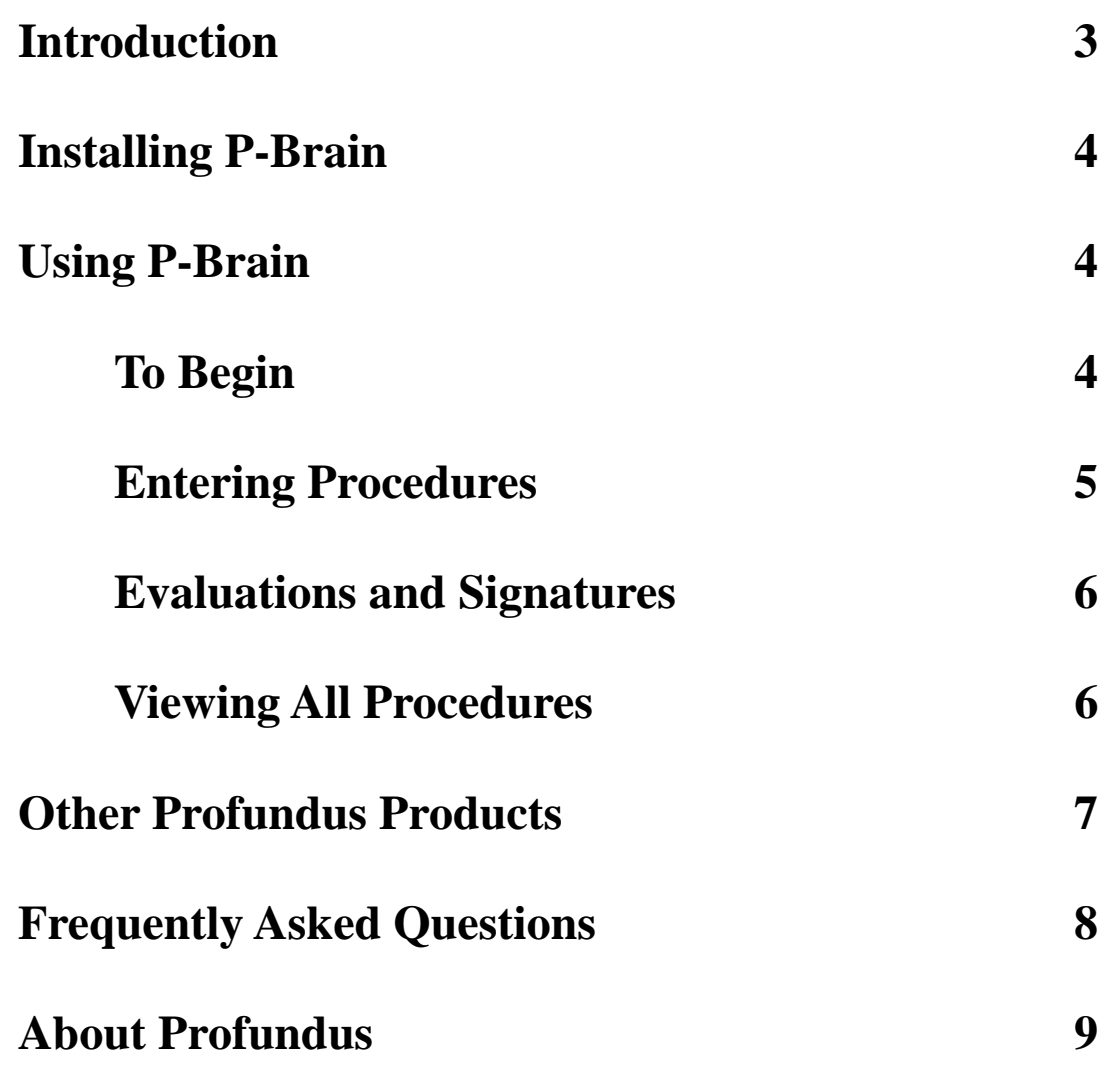

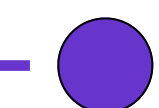

# **Introduction**

Oversight boards and committees serve various health industries and disciplines (and indirectly, the general public) by requiring and testing competence in their respective discipline. Procedures are often a part of this process. The American Board of Internal Medicine (ABIM) has issued guidelines regarding procedures which Internal Medicine residents must demonstrate competence in performing.

Though the ABIM does not prescribe an absolute number for each procedure to be performed to assure competence, it does issue guidelines for a minimum number of each procedure. Many residency programs stick to these numbers as strict requirements for successful completion of the residency program.

Currently, logbooks are given to each internal medicine resident at the beginning of their post-graduate years. These books are pocket-sized and equipped with carbon copies so that residents may turn in one portion to their residency coordinator and keep the other portion for their records. Each page has a section for the resident to complete regarding the procedure, the date performed, and some basic patient information. There is also a portion for the supervising physician to complete for evaluation of the resident's performance.

Procedures which Internal Medicine residents must demonstrate proficiency in include: abdominal paracentesis, arterial puncture for blood gas analysis, arthocentesis of a knee joint, central venous line placement, lumbar puncture, nasogastric intubation, thoracentesis, breast examination, rectal examination, and pelvic examination with Pap smear and wet mount.

While the logbooks are a great tool, many residents do not have them handy at the time of completing a procedure. Towards the end of the third year of residency, there is often a rush to secure signatures and evaluations from supervisors for work done months-toyears prior. Furthermore, many residents have lost their logbooks after having already logging some procedures, with no other record.

With that, Profundus gives you "P-Brain", a handheld procedure logbook approved for use by the ABIM. Available in Palm OS and Pocket PC format, P-Brain allows Internal Medicine residents to log their procedures and necessary patient identifiers right into their handheld device. Their supervisors even evaluate the residents and sign their evaluation right there on the same screen. No more flipping through the logbook pages to count your procedures, they're all listed right there for you. Easy to use drop-down menus, pop-up calendars, and even beam your procedure to a printer to produce a hard menus, pop-up calendars, and even beam your procedure from Profundus.<br>copy for your residency program. It's that easy. A free service from Profundus.

### **Installation**

P-Brain installation is quite simple. Simply locate the prc icon on your desktop. It looks like the image seen to the right. The prc file may be found on the P-Brain CD ROM or in a specific file on your desktop, depending on how you acquired P-Brain. If you downloaded the application, look in the file to which you downloaded the application and accompanying documentation.

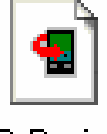

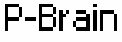

Once you have found the prc file, double-click it. A window will then pop up which allows you to install the application onto your handheld device.

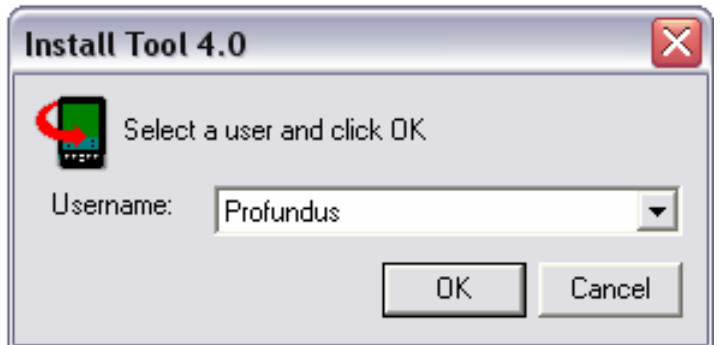

Simply choose the handheld device on which you would like P-Brain installed. Then click "OK".

The application will then be installed at your next HotSync operation.

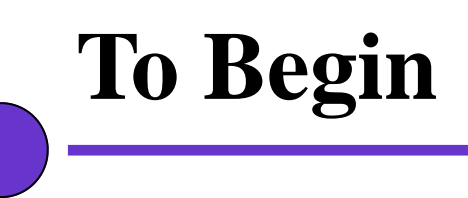

Once P-Brain is installed on your handheld device, simply locate it in your "Programs" or "Home" menu. Look for the P-Brain icon as seen at the right. Tap on it to begin.

Once opened, you arrive at the "Home" screen as seen below.

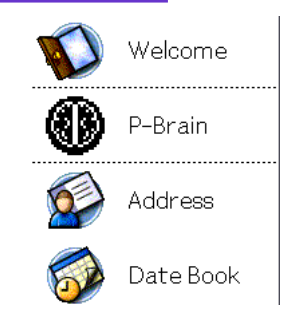

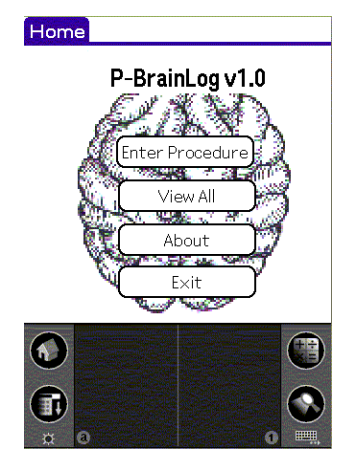

The P-Brain "Home" screen is pretty self-explanatory. If using P-Brain as a stand-alone application for your handheld device, then you can tap on the button labeled "Enter Procedure" to begin.

### **Entering Procedures**

Notice that the tab at the top of this screen is labeled "Procedure". You will enter your information about the patient and the procedure on this screen.

To start, simply tap on the "Procedure" field. When you do this a drop-down menu appears with all of the procedures required by the ABIM. (see below)

#### Procedure ∩ Procedure: Date Performed: Patient Identifier: □ Cognitive Skill □ Independent □ Technical Skill □ Able to Teach Evaluator Name: New All  $\rm <$ I> Beam Print Del Exit **A**

Procedure Procedure: Arterial Blood Gas Arthrocentesis Date Perfc **Breast Examination** Patient Ide Central Line - Femoral Central Line - IJ  $\Box$  Cognit Central Line - SC  $\Box$  Techni Lumbar Puncture Paracentesis Evaluator Name: . . . . . . . . . . [Print] Del New All Beam  $F\times H$ Ą.

The procedures required by the ABIM are all listed in alphabetical order. If you do not see the procedure you wish to select, then scroll down using the down arrow in the drop-down menu. Simply tap on the procedure you wish to select and the drop-down menu will disappear.

Then tap on the "Date Performed" field. At this point a calendar will pop up. (see below)

Navigating through the calendar screen is simple. If you would like to enter today's date, you have two options: (1) Tap on the "Today" button, or (2) Tap on today's date on the calendar screen provided. In this example, the day is December 6, 2003. It is conveniently highlighted. In this case you could either tap the highlighted date or the "Today" button.

If you need another day, simply tap on that date. Once the date is chosen, it appears as text.

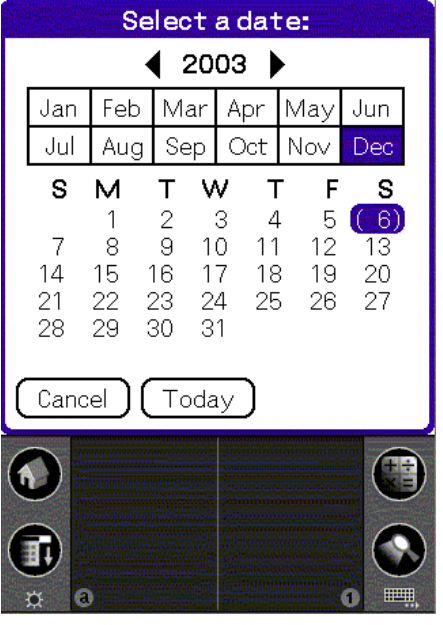

### **Evaluations, Signatures, & Viewing All Procedures**

Once you have entered in the date for a particular procedure, enter in some sort of patient identifier. The ABIM prefers the patient's name and medical record number.

If your physician supervisor is not available to complete the evaluation portion, then simply fill their name in the "Evaluator Name" field and come back to it at a later time. They will then complete the appropriate check boxes and sign the form.

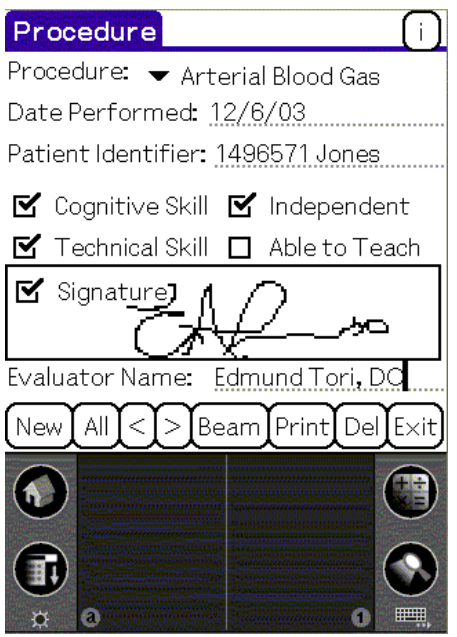

To view all of the procedures you have recorded, tap on the "All" button at the bottom of the "Procedure" screen. You can also view all of your procedures by tapping on the "View All" button from the P-Brain "Home" screen.

While viewing them all, you can see the procedure type, the date it was performed, and whether or not your evaluator signed it.

#### Procedure Procedure: • Arterial Blood Gas Date Performed: 12/6/03 Patient Identifier: 1496571 Jones ■ Cognitive Skill ■ Independent ■ Technical Skill ■ Able to Teach Evaluator Name: Beam Print Del New All  $\overline{<}$  $\overline{\phantom{1}}$ Exit

To sign the form, they simply use the stylus as a pen and write in the "digital ink" field provided.

This screen can then be printed if you have access to a printer with an infrared port. Check with your residency coordinator to see if this printout is acceptable as a record for them. It *is* for the ABIM.

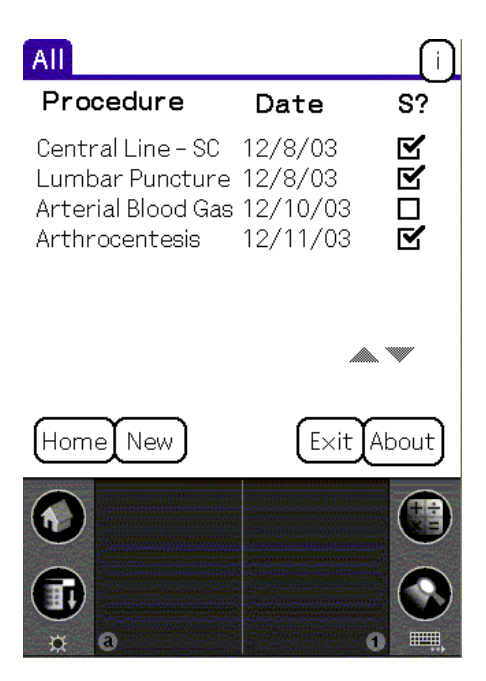

## **Other** Profundus **Products**

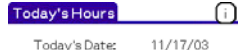

Time Started: 9:30 am Time Finished: 10:30 pm

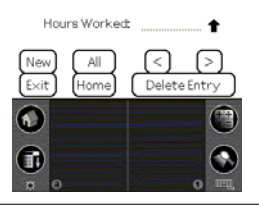

#### **Hour Traxx**

Residency and Fellowship hour-tracking tools. Available as stand-alone handheld products or as a subscription service with online analysis and data reporting.

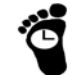

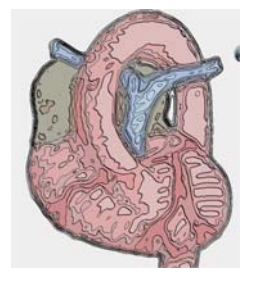

#### **eP-Brain**

Handheld application used for tracking EP procedures and complication rates. Use as a handheld database or even print for billing purposes.

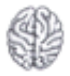

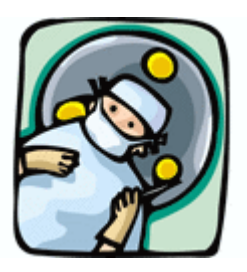

#### **Chart Farts**

A hilarious collection of medical malapropisms taken from medical charts, nursing notes, and patients. Available on your handheld device.

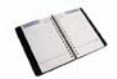

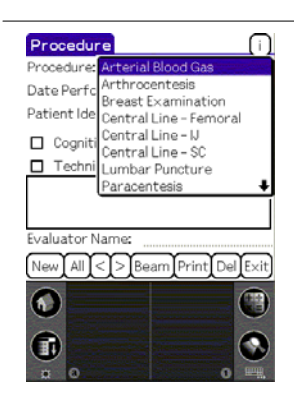

#### **P-Brain Procedure Logbook**

Get rid of that logbook for tracking your IM procedures. This handheld version of the logbook allows you to sign off on procedures and be evaluated right on your handheld device. Beam to a printer and keep for your records. Approved by the ABIM. Free from Profundus.

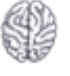

**Also from Profundus—other handheld products, medical illustration, unique Internal Medicine Board Review materials,** *Depth Perceptions* **newsletter, and much more.** 

## **Frequently Asked Questions**

#### **Q1. Why do the graphics appear so blurry?**

**A.** Some handheld devices (in particular, those with larger screens) perform automatic adjustment of graphics for their screen size. To allow for clearer graphics, simply click on the "Preferences" icon on your "Home" screen. In the drop-down menu in the upper right-hand corner, choose "Hi Res". Click on the appropriate check box.

#### **Q2. Does the ABIM accept records kept with P-Brain? In other words, do I still need my logbook?**

**A.** Yes, *however*, you must still have a "hard copy" for the sake of your residency program's records. The way to produce a hard copy is to tap "Print" from the "Enter Procedure" screen of the procedure record you wish to save. This will beam the record to an infrared-ready printer. Some people still use their logbook, but keep it at home and fill it in themselves every so often using the records they've kept with P-Brain.

#### **Q3. If I enter the data incorrectly, can I go back and change an entry without deleting it and starting from scratch?**

**A.** Yes. There are a couple of ways to change the data you entered. All of these involve getting back to the screen where you entered the data in the first place (The "Enter Procedure" screen). You can get there from the "View All" screen by tapping onto which entry you wish to change. Your other option is to tap the "carrot" buttons  $(<)$  to scroll through each entry while on the "Enter Procedure" screen. Once you reach the entry you wish to change, simply tap on the fields you wish to change, and change them.

#### **Q4. Is P-Brain available for Pocket PC devices?**

**A.** Yes. The estimated date of release is January 1, 2004.

#### **Q5. Is P-Brain available for Blackberry devices?**

**A.** Not just yet, but it is in the works.

#### **Q6. When upgrading P-Brain from one version to another, will I lose the data I have entered so far?**

**A.** No. When you HotSync your Palm OS device to your desktop, the database is saved a db file separate from your Hour Traxx application. Overwriting your Hour Traxx application does not overwrite the database.

**FAQ Contact, Suggestions, & Comments**  info@poweredbyprofundus.com Copyright (C)2003 PoweredByProfundus.com

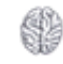

### **About** Profundus ™

Profundus Technologies was founded in September 2003 when three friends and acquaintances came together with some ideas for handheld, desktop, and web applications. Each with different backgrounds and different skills, they formed Profundus.

Not just another software development company, Profundus is deeply committed to education, ethics, and society's general wellbeing. That being the case, before any revenue was involved, these three individuals agreed to donate a chunk of the proceeds to education. They started a newsletter, *Depth Perceptions*, through which they could raise important ethical questions and concerns with regards to technology and its related fields.

*Profundus* is a Latin word often used in anatomy and physiology to indicate something which is deeper than the indicated reference point.

In this case it is derived from a nickname given to one of the founders of Profundus Technologies. While in medical school, he was known to be concerned with "deep" subjects, tending to find profound meaning in apparently simple things. He came to be known as Profundus for his thinking of things "on a whole other level".

Profundus Technologies, too, asks the deep questions. Rather than simply working on technology for technology's sake, the right questions are asked… What are the ramifications of this new development? Who will benefit? Is there any harm in it? Is it appropriate?

The question you should ask it: *Is it Powered by Profundus?*

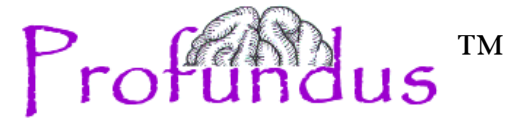

**6727-C Johnnycake Road Windsor Mill, MD 21244 info@PoweredByProfundus.com www.PoweredByProfundus.com**